## **Standing Request**

The 'Standing Request' function allows registered users to run searches for acquisitions, in the background, using the same search criteria. The Submit Standing Request button is only visible if you are logged in to EarthExplorer (EE).

The 'Submit Standing Request' Submit Standing Request » button is at the bottom of the search results list panel, (Figure 1)

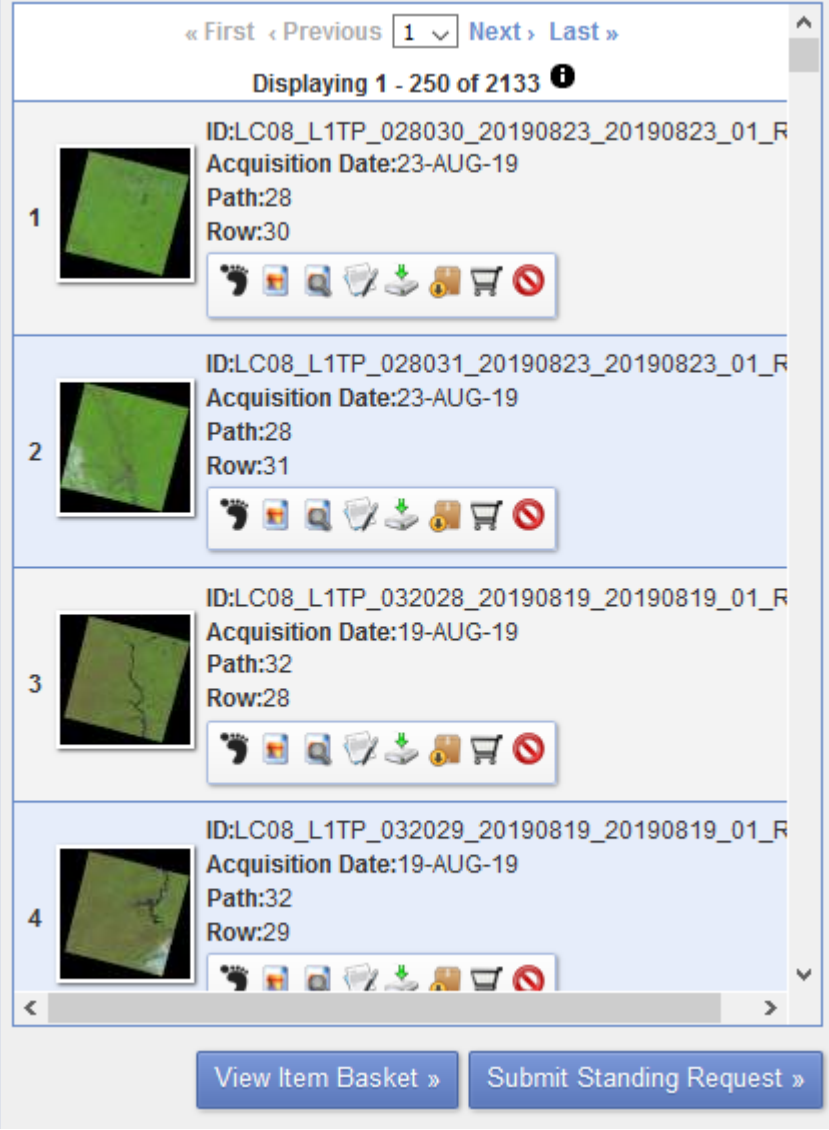

**Figure 1 – Submit Standing Request**

Select the 'Submit Standing Request' button to display the 'Create Subscription' form. (Figure 2)

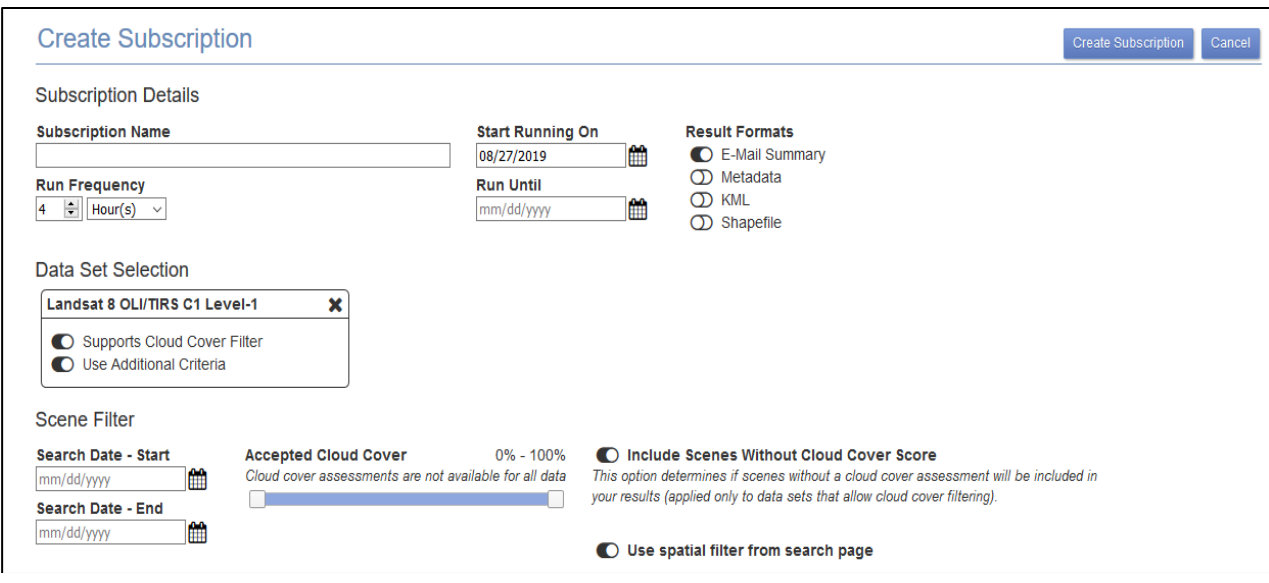

 **Figure 2 - Standing Request Form**

Enter the following criteria for a standing request:

**Subscription Name** - Enter a name for this request

**Run Frequency** - Select number of times to run within hour(s), Day(s), Week(s), Month(s). Example: If 4 and Hour(s) is selected, then the search will run every 4 hours.

**Date range -** Choose the duration for the execution of the standing request. Start Running On - Select the start date for the standing Run Until - Select the end date for the standing request.

**Results Formats -** Choose formats of results of standing request. More than on can be checked at a time.

E-Mail Summary Metadata KML Shapefile

**Data Set Selection -** Display of data sets chosen for standing request. Including if supports Cloud Filters, Additional Criteria, and if standing request is supported. (Figure 3)

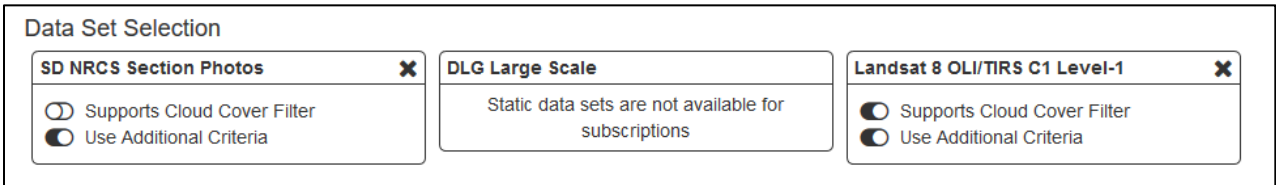

## **Figure 3 – Data Set Selection**

Data Set Selection Example:

SD NRCS Section Photos does not support Cloud Cover filter. Additional Criteria is part of the standing request.

DLG Large Scale is a static data set and not supported by standing request function Landsat OLI/TIRS C1 Level-1 supports Cloud Cover filters. Additional Criteria is part of the standing request.

The 'X' changes to a '+' if data set is disabled for standing request

**Scene Filter –** If not defined in Additional Criteria, choose appropriate filters **Search Parameters (Required) -** Select the Acquisition date range.

Search Date - Start: Search Date - End:

**Accepted Cloud Cover** - Set range of acceptable Cloud Cover for standing request searches. Cloud cover assessments are not available for all data **Include Scenes Without Cloud Cover Score** - This option determines if scenes without a cloud cover assessment will be included in results (applied only to data sets that allow cloud cover filtering). **Use spatial filter from search page** - Use the settings from the Search Criteria to determine spatial area for standing

request

Click the 'Create Subscription' button to execute the standing request. Click 'Cancel' to cancel the request. (Figure 4)

## Example of Created Subscription:<br>
Subscription Detail for 4463: Help Page Example

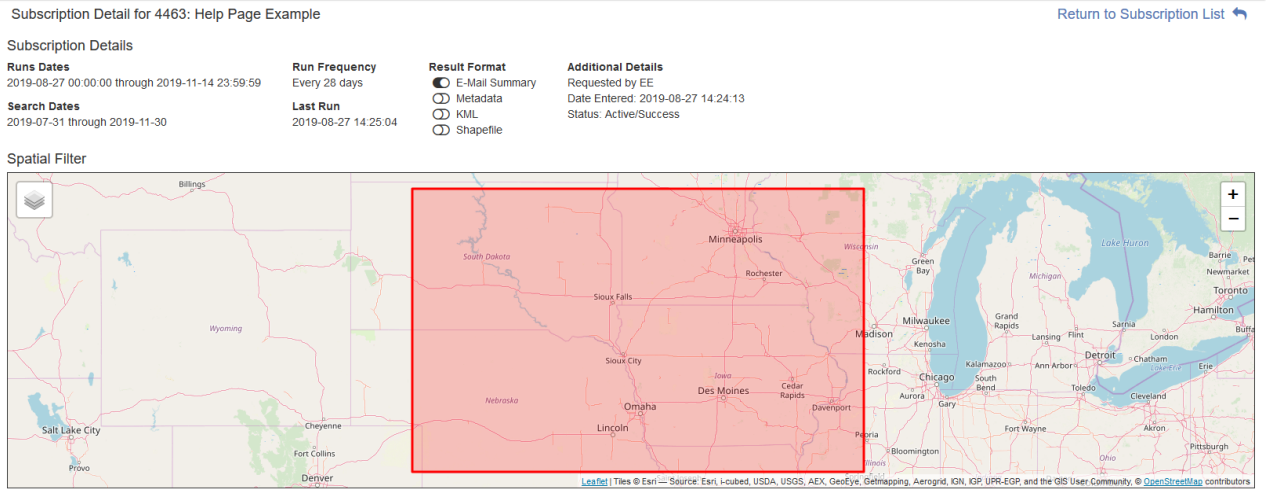

## **Subscription Datasets and Criteria**

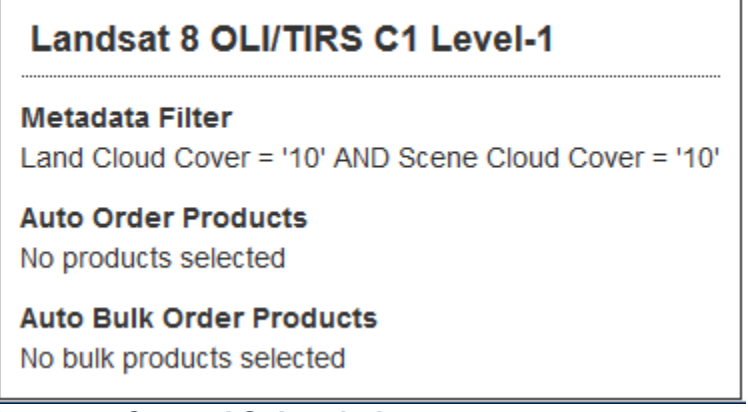

**Figure 4 – Created Subscription**

To review standing requests, click 'Setting' on the EE Registered name. Then click 'Ingest Subscription'. A list of subscriptions will display.